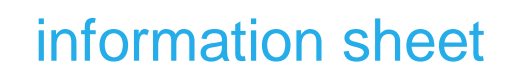

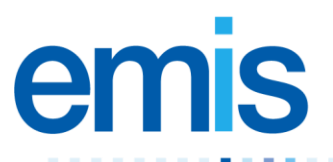

# **Setting up Patient Access accounts**

This information sheet provides instructions on:

- How to set up a Patient Access account.
- How to sign in to Patient Access using the account details.

## **Setting up Patient Access accounts**

There are two ways to set up a Patient Access account:

- **Patients can use Patient Access online registration to set up an account, if their practice offers this** facility. On the Patient Access website, patients can check whether their practice offers online registration, by searching for their practice using the practice postcode or their own postcode.
- **Patients can obtain a registration letter from the practice, and then use the information in the** registration letter to set up an account.

### **Set up a Patient Access account using online registration**

1. Go to the patient access website: [https://patient.emisaccess.co.uk.](https://patient.emisaccess.co.uk/)

The Patient Access Welcome screen is displayed.

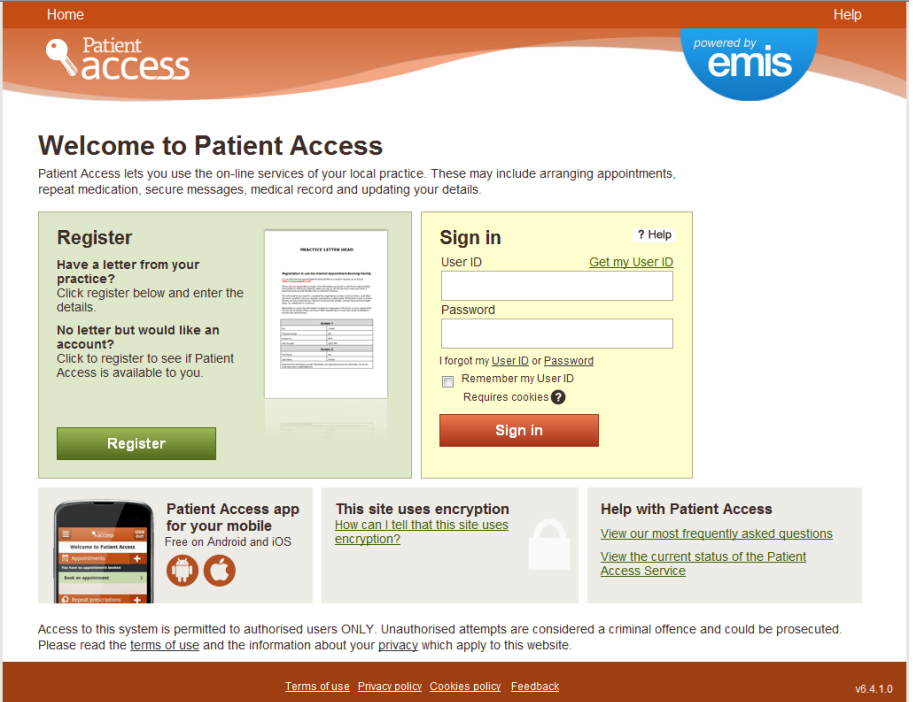

*Patient Access Welcome screen*

To set up an account, you need to use the Register section, shaded in green, on the left-hand side of the screen. You only need to use this section once.

2. Click **Register**.

Title: IF3091 Setting up Patient Access accounts<br>
Saved as: IF3091 Setting up Patient Access accounts.doc<br>
Controlled document page 1 of 7<br>
Version 3: 28 August 2013 Saved as: IF3091 Setting up Patient Access accounts.doc © Copyright Egton Medical Information Systems Limited

The Register screen is displayed.

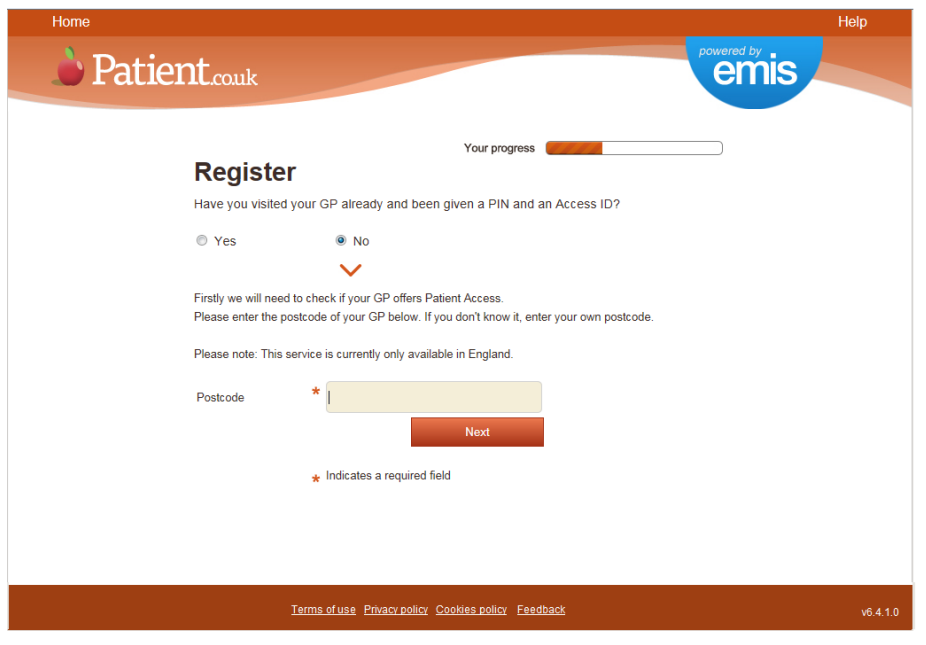

*Register screen*

- 3. On the Register screen:
	- a. Select **No**.
	- b. In the Postcode field, type your GP practice postcode, or your own postcode.
	- c. Click **Next**.

The Practice Search screen is displayed, showing GP practices in the postcode area.

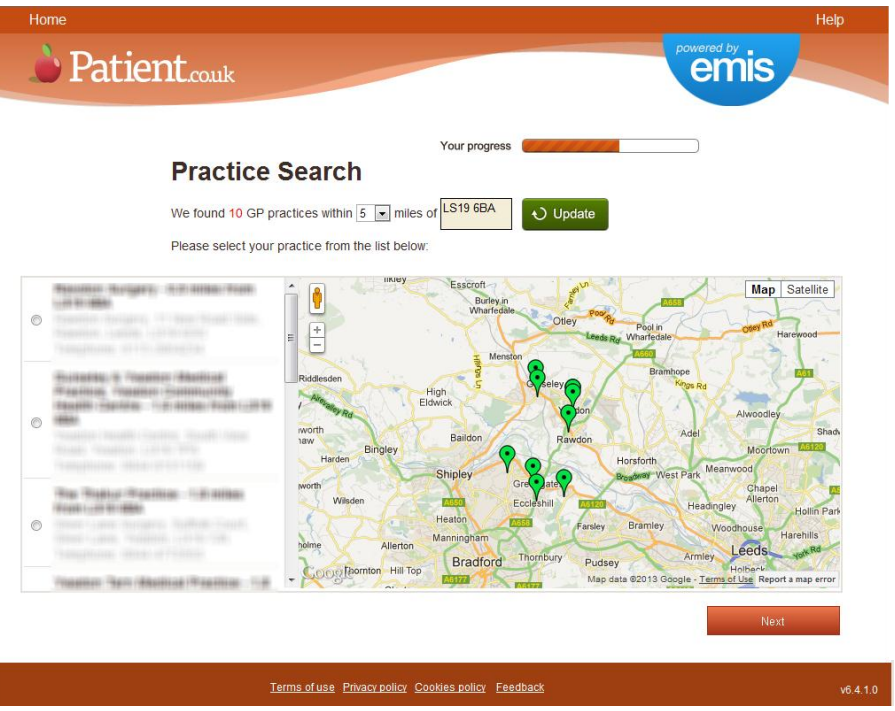

*Practice Search screen*

- 4. In the list on the left-hand side of the screen, select your GP practice.
- 5. Click **Next**.

A screen is displayed, to confirm that your practice offers Patient Access and to enable you to add your personal details (name, date of birth, sex and address) and choose a password.

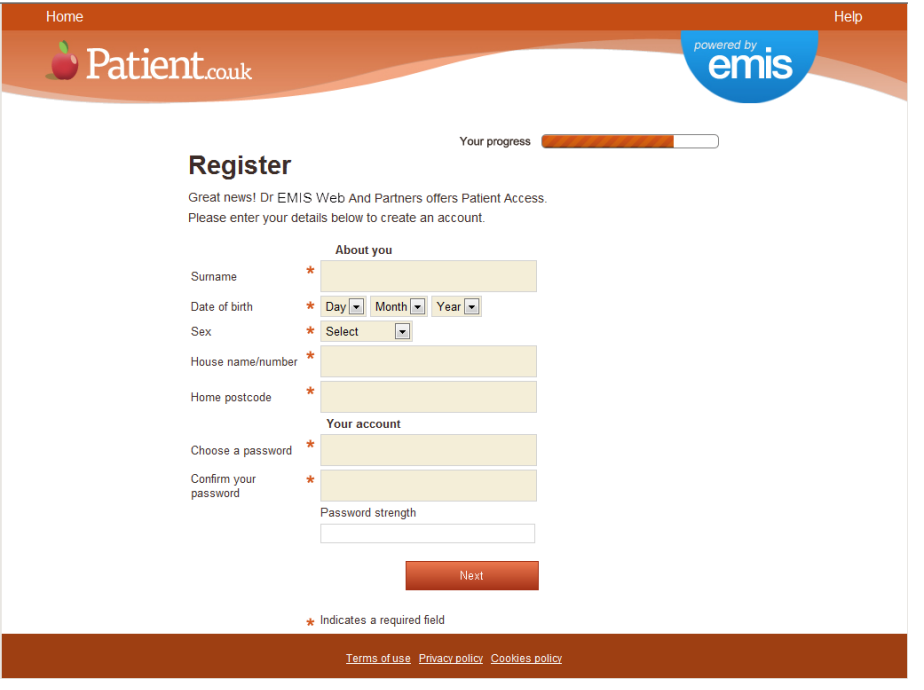

<span id="page-2-0"></span>*Registration details screen*

- 6. Type your details in the fields on the screen. You *must* complete all the fields marked with an asterisk **\***.
- 7. Click **Next**.

A screen is displayed, to enable you to add contact details and security information.

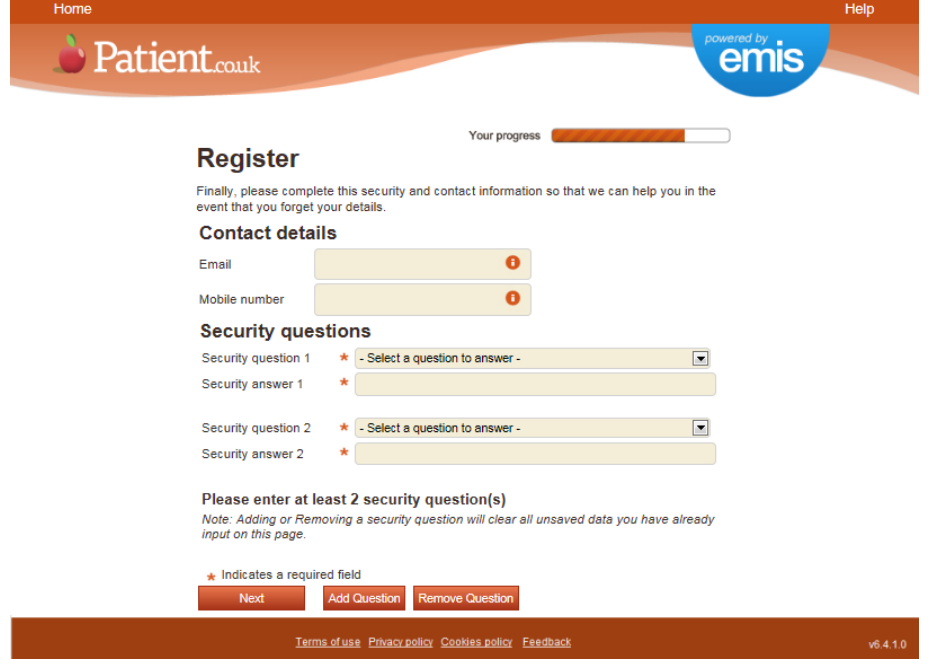

<span id="page-2-1"></span>*Contact details and security information screen*

- 8. Type your email address.
- 9. Type your mobile number.
- 10.For each security question:
	- a. In the Security question field, click  $\blacktriangledown$  and select the question you want to use.
	- b. In the Security answer field, type your answer to the selected question.

### 11.Click **Next**.

A screen is displayed, to confirm that your registration was successful and to provide your Patient Access user ID.

12.Make a note of your user ID for future reference.

You can use the user ID and the password you specified during the registration process to sign in to Patient Access and make an initial appointment. Before you can use all the Patient Access services, you *must* visit your practice to confirm your registration.

### **Set up a Patient Access account using a registration letter**

1. Go to the patient access website: [https://patient.emisaccess.co.uk.](https://patient.emisaccess.co.uk/)

The Patient Access Welcome screen is displayed.

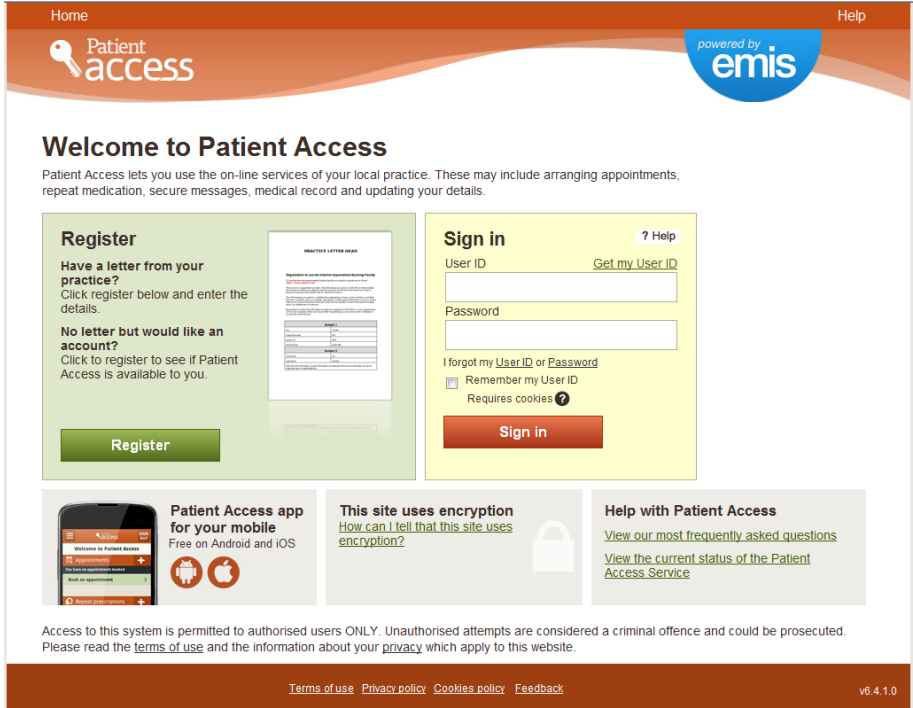

*Patient Access Welcome screen*

To set up an account, you need to use the Register section, shaded in green, on the left-hand side of the screen. You only need to use this section once.

2. Click **Register**.

The Register screen is displayed.

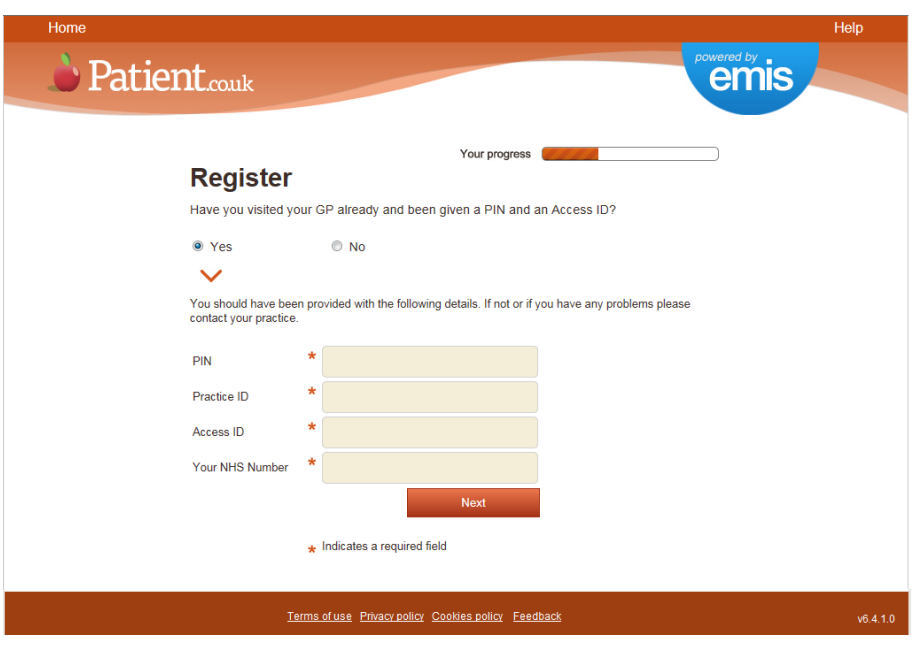

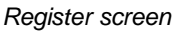

- 3. On the Register screen:
	- a. Select **Yes**.
	- b. Type the details from the registration letter into the fields on the screen. You *must* complete all the fields marked with an asterisk **\***.
	- c. Click **Next**.

A screen is displayed, to enable you to add your personal details (name, date of birth, sex and address) and choose a password (see first screenshot on page [3\)](#page-2-0).

- 4. Type your details in the fields on the screen. You *must* complete all the fields marked with an asterisk **\***.
- 5. Click **Next**.

A screen is displayed, to enable you to add contact details and security information (see second screenshot on page [3\)](#page-2-1).

- 6. Type your email address.
- 7. Type your mobile number.
- 8. For each security question:
	- a. In the Security question field, click  $\blacktriangledown$  and select the question you want to use.
	- b. In the Security answer field, type your answer to the selected question.
- 9. Click **Next**.

A screen is displayed, to confirm that your registration was successful.

## **Sign in to Patient Access using the account details**

1. Go to the patient access website: [https://patient.emisaccess.co.uk.](https://patient.emisaccess.co.uk/)

The Patient Access Welcome screen is displayed.

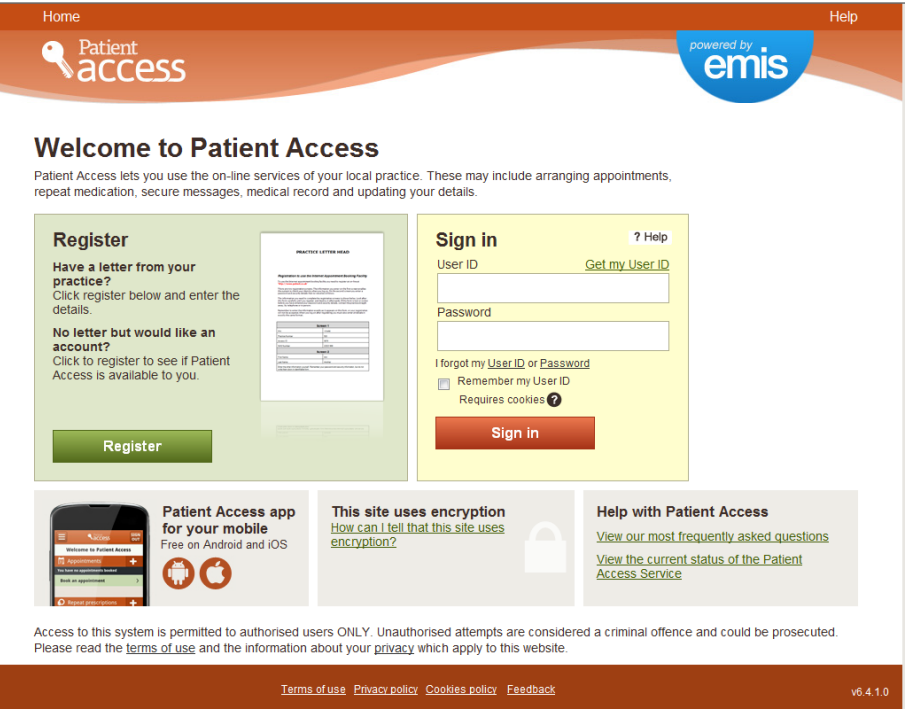

*Patient Access Welcome screen*

To sign in, you need to use the Sign in section, shaded in yellow, on the right-hand side of the screen.

2. In the User ID field, type your user ID.

**Note:** If you have set up your account using a registration letter, the registration letter may provide an Access ID and a Practice ID, rather than a user ID. In this case:

a. Click **Get my User ID**.

The Get your new user ID section is displayed on the right-hand side of the screen, shaded in grey.

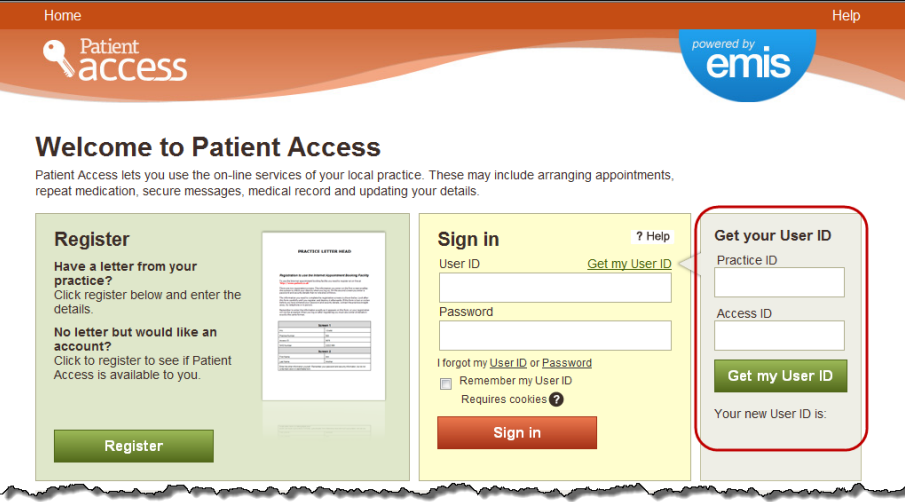

*Patient Access Welcome screen, with Get your User ID section circled*

- b. In the Access ID field, type your Access ID.
- c. In the Practice ID field, type your Practice ID.
- d. Click **Get my user ID**.
- e. Make a note of the user ID for future reference.
- 3. In the Password field, type your password.
- 4. Click **Sign in**.

## **Troubleshooting**

The hints and tips in the following table may help patients who are having problems with signing in to Patient Access. If patients cannot resolve problems with signing in, they should contact their practice.

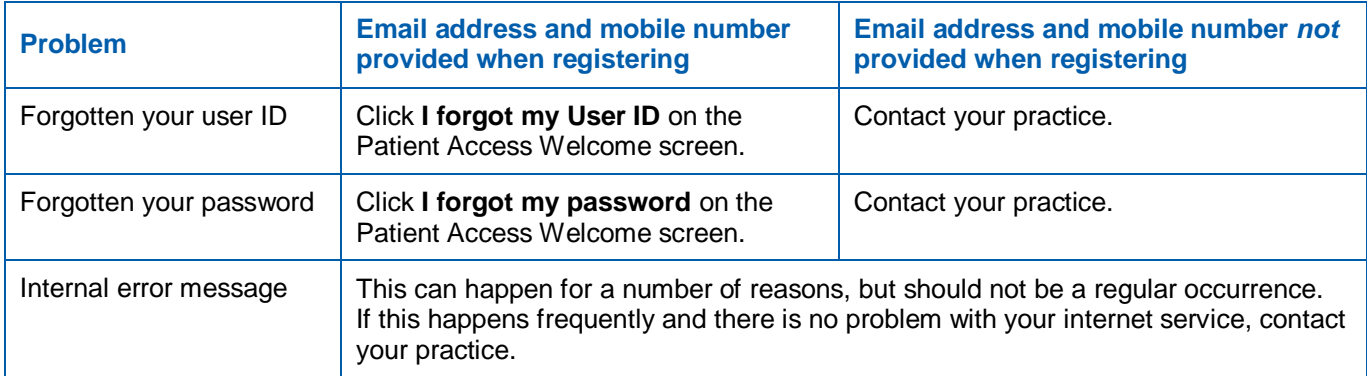

The hints and tips in the following table may help practice staff to deal with queries from patients who are having problems with signing in to Patient Access.

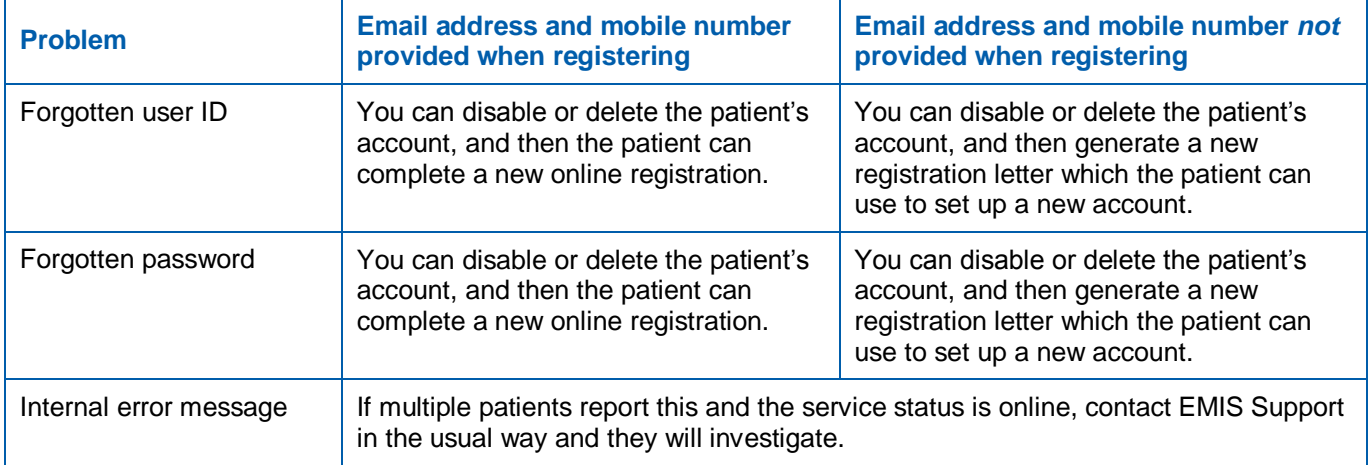

#### For further information:

Patients should contact their practice.

#### • Practice staff should contact EMIS Support.

No part of this document may be sold, hired, reproduced or transmitted in any form or by any means, electronic or mechanical, including photocopying, recording and information storage and retrieval systems for any other purpose than the purchaser's use without the express written permission of EMIS. Every effort is made to ensure that your EMIS documentation is up to date, but our commitment to constantly improve our software and systems means that there may have been changes since this document was produced.

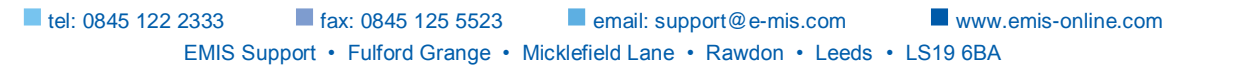